# **KKK Microsoft Teamsi kohta**

Siit juhendist leiad vastused sagedamini esitatavatele küsimustele Microsoft Teams'i kasutamise kohta.

## **A** [In English](https://wiki.ut.ee/display/IT/Microsoft+Teams+FAQ)

Huvitavaid materjale:

- 19. detsembril 2019 toimunud koolituse "Microsoft Teamsi kasutamine" [slaidid](https://tartuulikool.sharepoint.com/:p:/s/Digiarengujuht/EegGRnskxH5KtzJytC0BHTEBfD4cjF3KfZ7t6Xz3UU3J_g?e=73vCju) ja [annoteeritud videosalvestus](https://panopto.ut.ee/Panopto/Pages/Viewer.aspx?id=12006fef-ecb2-4dce-91be-ab2800c86005)
- [Microsofti lühivideod](https://www.youtube.com/playlist?list=PLe8tTlhDRH6EG7nskWBmMmV-UKR5IyxvV) MS Teamsi kasutamise õpetamiseks
- 25. märtsil 2020 toimunud veebiseminar [Microsoft Teamsi kasutamine distantsõppes,](https://www.youtube.com/watch?v=ezop9t4qW10) mille korraldas Hariduse Infotehnoloogia Sihtasutus

# KKK Teamsi kasutamise kohta

- Vt juhiseid artiklist [Microsoft Teams](https://wiki.ut.ee/display/AA/Microsoft+Teams).
- **NB! Teamsi sisselogimiseks** tuleb kasutajatunnus kirjutada kujul **[kasutajanimi@ut.ee](mailto:kasutajanimi@ut.ee)**, mitte [eesnimi.perenimi@ut.ee](mailto:eesnimi.perenimi@ut.ee)!
- Kui Sul on palju meeskondi, on üsna keeruline jälgida kõikides töörühmades toimuvat.
- Kui soovid rühma, kanali või inimese tähelepanu saada, **kasuta sõnumites pöördumist @**-märgi abil.
- Sel juhul saab vestluspartner aktiivse teavituse tema menüüs kuvatakse akendes "Activity", "Teams" ja/või "Chat" **punane märguanne.**
- **Teamsi** aktiivselt **mitte kasutav** inimene (nt väline osaline (Guest)) saab teavituse ka **e-kirjaga.**
- $\bullet$  Kui oled sisse lülitanud kanali teavitused, saad teavitusi ka siis kui @-märki ei kasutata.
	- Vaikimisi on Teamsis rühmade uute märguannete teavitused välja lülitatud.
		- Vt [Meeskonna tööala loomine Teamsis \(vana\)](https://wiki.ut.ee/pages/viewpage.action?pageId=90672055) (lülita sisse uute rühmateadete teavitused).

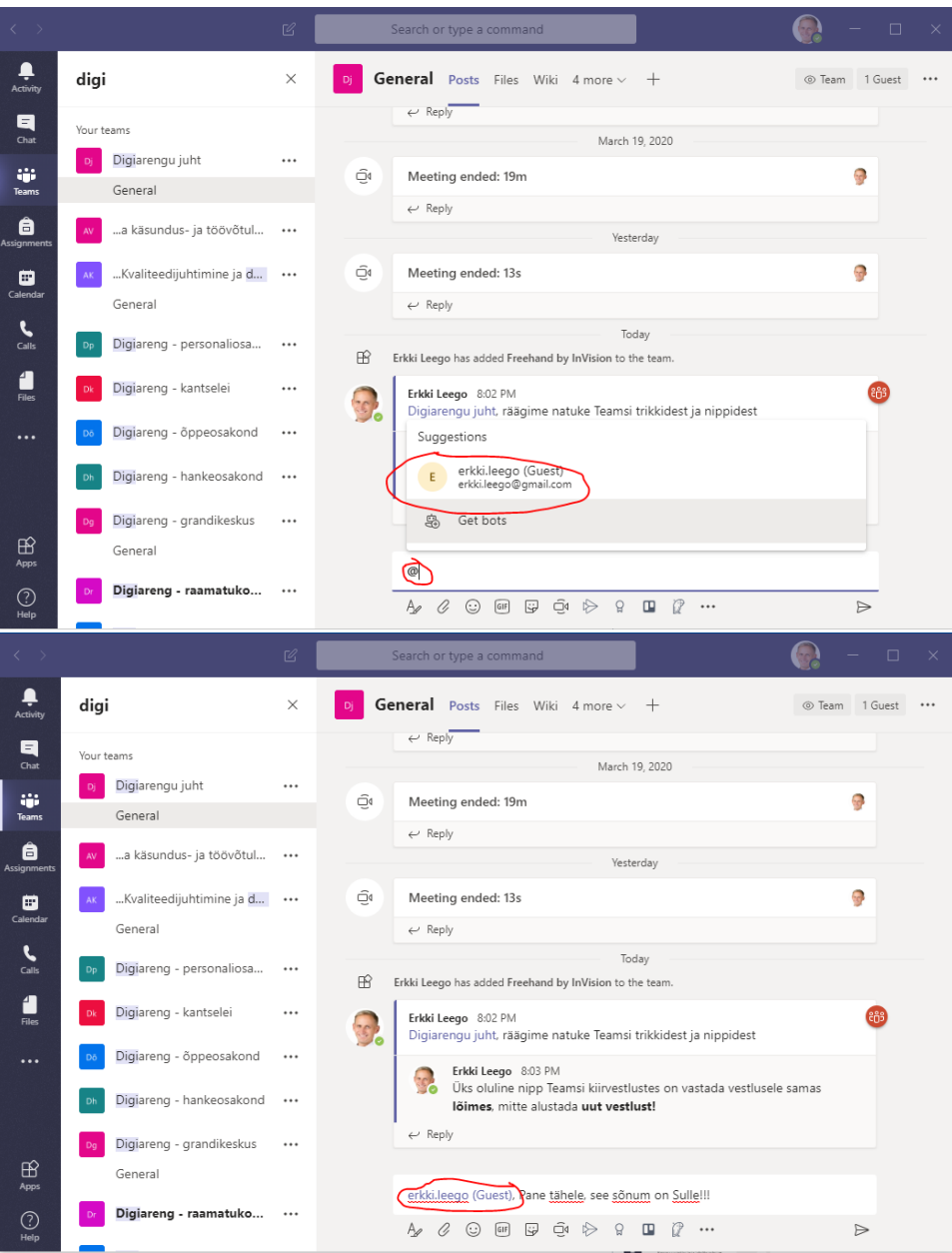

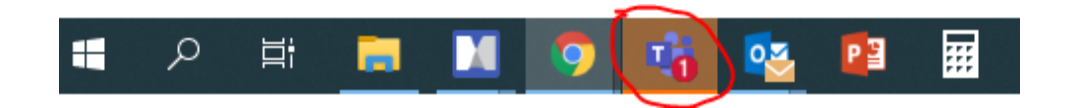

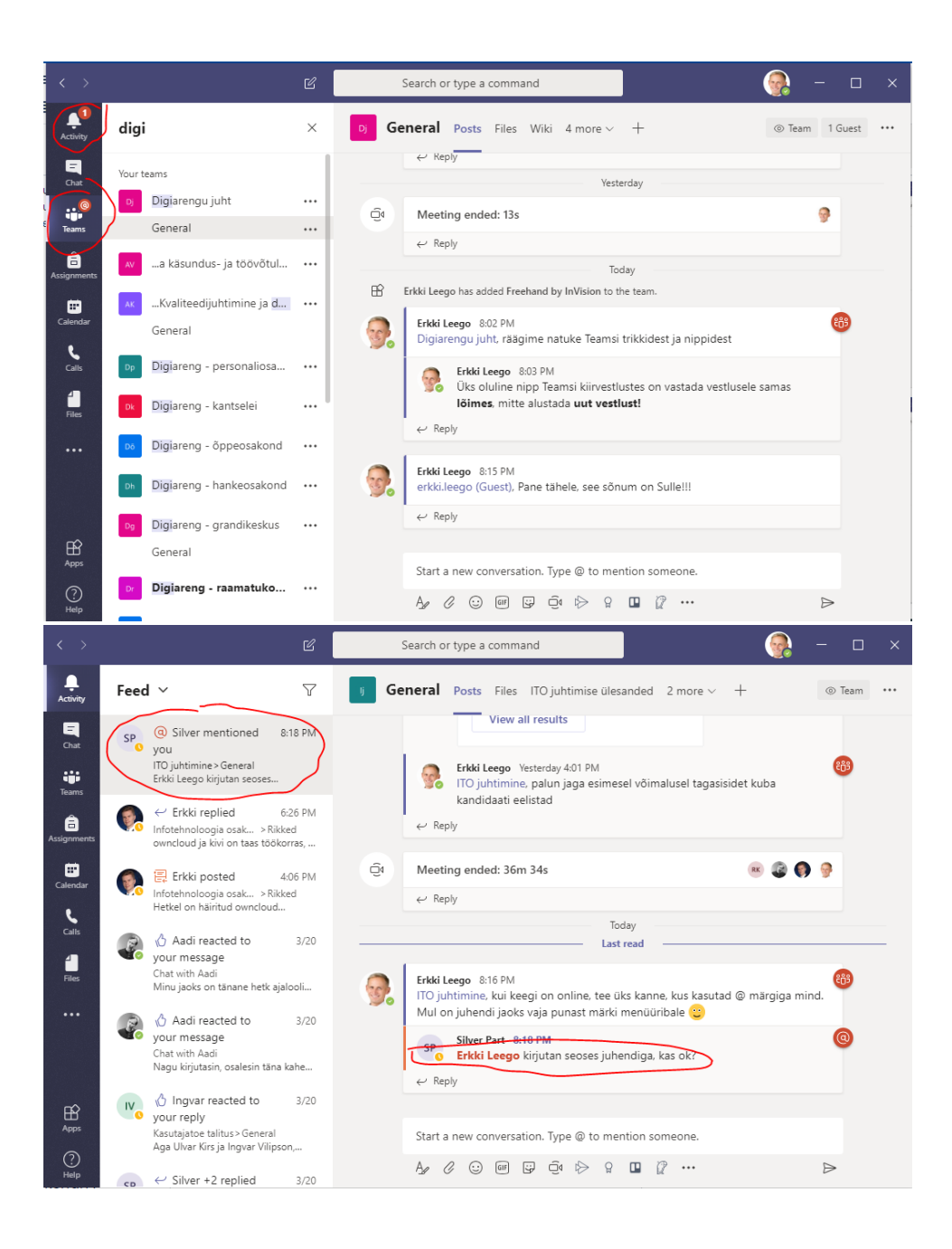

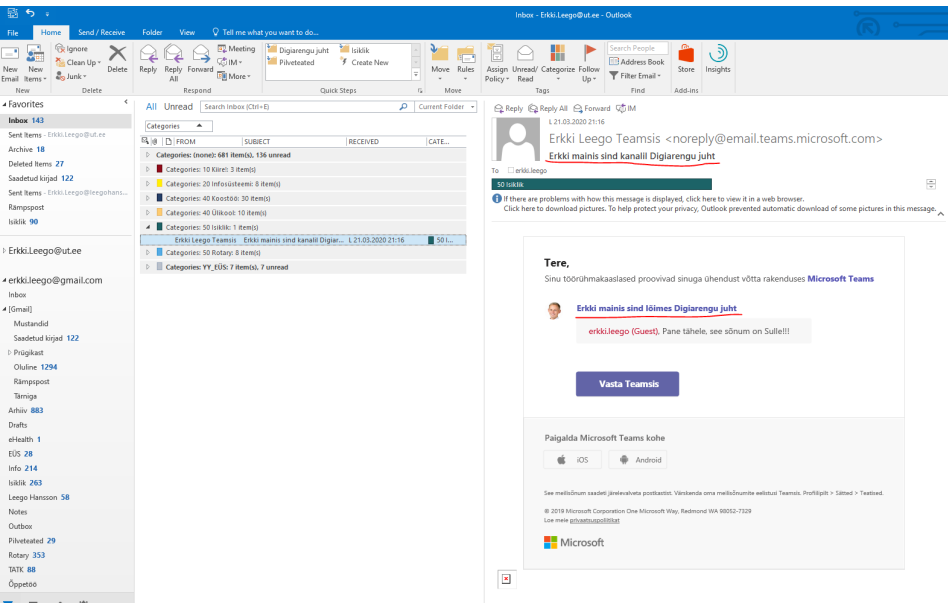

- Vt [Kuidas Teamsi koosolekut või seminari algatada?](https://wiki.ut.ee/pages/viewpage.action?pageId=90693829)
- Vt [Kuidas Teamsi koosolekut või seminari algatada?](https://wiki.ut.ee/pages/viewpage.action?pageId=90693829)
- Vt [Teams Video taustapildi lisamine.](https://wiki.ut.ee/display/AA/Teams+-+Video+taustapildi+lisamine?src=contextnavpagetreemode)
- Suure galerii vaates saate korraga vaadata kuni 49 videovoogu.
- Suure galerii kasutamiseks peab olema sisse lülitatud **[New Meeting Experience](https://www.marquette.edu/microsoft-teams/switch-on-new-meeting-experience.php)**.
- Samuti peab vähemalt 10 osalejat jagama oma videot, et suure galerii vaade oleks saadaval.
- Selle sisse lülitamiseks vali koosoleku ajal nupule **View** vali **[Large Gallery](https://www.windowscentral.com/how-enable-new-meeting-and-calling-experience-microsoft-teams)**. Kui see pole hall, tähendab, et aktiivsed on vähemalt 10 videovoogu.

#### [blocked URL](https://www.marquette.edu/microsoft-teams/images/large-gallery-view.jpg)

- Teamsis panna võimalik kanaleid erinimekirja (**Pin**).
- Vali kolme punkti "..." alt Pin.

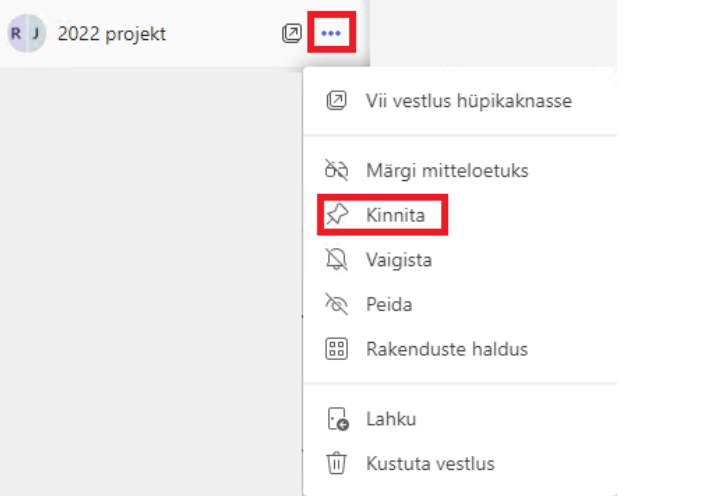

- Teamsis on võimalik luua privaatse juurdepääsuga kanaleid.
- Uue kanali loomisel saad valida, kas juurdepääs on kogu meeskonnale või ainult osale sellest. Vaikimisi on juurdepääs kõigile.
- Privaatse kanali loomine:
	- Ava **Töörühmad** sakk, vali töörühma nime järel kolm punkti **...** ja seejärel vajuta nupule **Lisa kanal**.

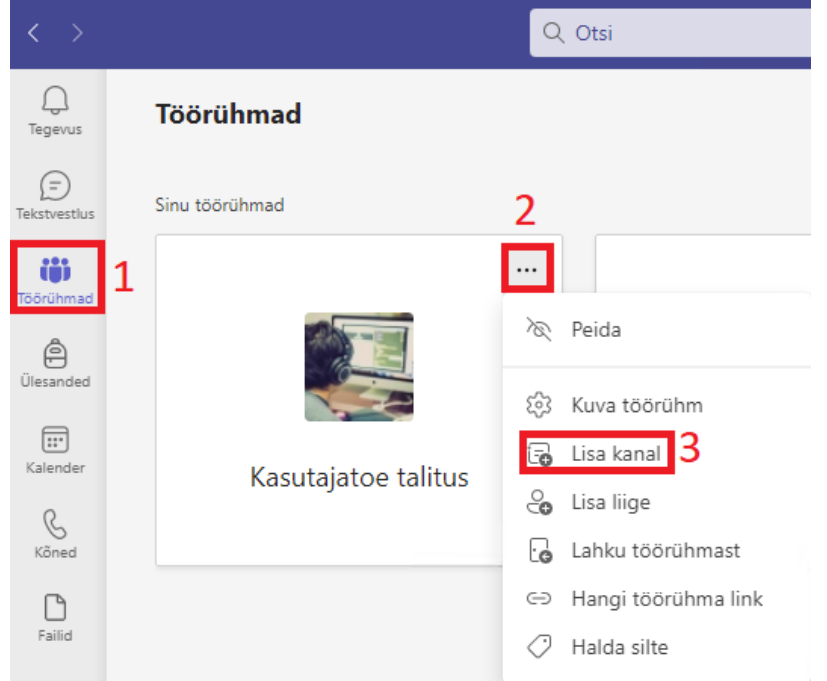

**Lisa kanali nimi,** vali privaatsusfunktsiooni **Privaatne** alalõigust valik **juurdepääs on kindlatel töörühma liikmetel** ja vajuta nupule **Loo**. Kanali loomine töörühma "Kasutajatoe talitus" jaoks

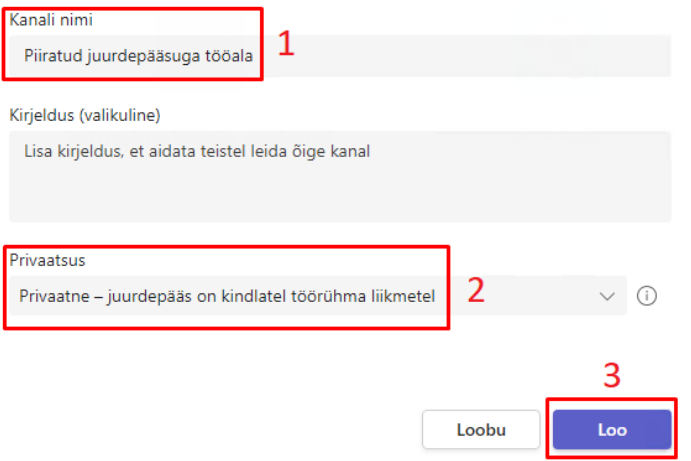

Lisa soovitud liikmed ja vajuta nupule **Lisa.**

Liikmete lisamine kanalisse Piiratud juurdepääsuga tööala

See on erakanal, seetõttu näevad seda ainult need inimesed, kelle siin lisad.

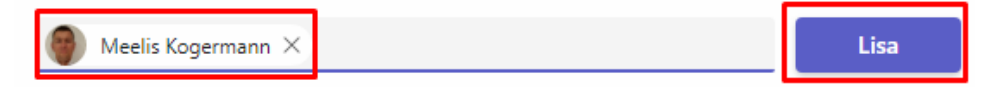

- Vt [Ekraanipildi jagamine Teamsis](https://wiki.ut.ee/display/AA/Ekraanipildi+jagamine+Teamsis).
- Vt [Meeskonna tööala loomine Teamsis \(vana\)](https://wiki.ut.ee/pages/viewpage.action?pageId=90672055).
- Teamsis on võimalik meeskonna kasutusse lisada mooduleid.
- Hääletamiseks sobivad moodulid **MS Forms** või **Polly.**
- Vt [Hääletuste korraldamine Teamsis rakendusega Polly](https://wiki.ut.ee/pages/viewpage.action?pageId=90673720).

# Otsi rakendust

Polly

Viimatised v

# Soovitused

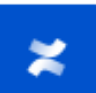

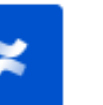

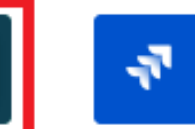

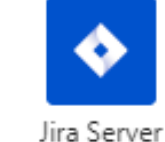

Q

Confluence Cloud

Jira Cloud

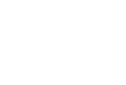

Forms

Power BI

Rohkem rakendusi >

- Küsi nõu ülikooli e-õppe spetsialistidelt.
	- Vt [Soovitused õppejõule auditoorse õppetöö asendamiseks e-õppega](https://www.ut.ee/et/oppimine/soovitused-oppejoule-auditoorse-oppetoo-asendamiseks-e-oppega).
- Vt [Teams Quick Start Guide.](https://wiki.ut.ee/download/attachments/90674578/TeamsforEducation_QuickGuide.pdf?version=1&modificationDate=1689772827195&api=v2)
- Vt [Teamsi töörühma arhiveerimine](https://wiki.ut.ee/pages/viewpage.action?pageId=90684382).
- Meeskonna tööala vajaduse kadumisel on mõistlik tööala arhiveerida. Vt [Teamsi töörühma arhiveerimine.](https://wiki.ut.ee/pages/viewpage.action?pageId=90684382)
- Meeskonna tööala kustutamisel läheb kaduma kogu töörühmas loodud sisu, vestlused jne.
- Kustutatud gruppi/töörühma saab taastada administraatori poolt 30 päeva jooksul.
	- Pöördu taastamise sooviga arvutiabi poole.
- Teams võimaldab väga lihtsasti produtseerida ja edastada videoülekannet avaliku seminarile [Teams Live Event](https://wiki.ut.ee/pages/viewpage.action?pageId=90694358) funktsiooni kaudu.
- Üritusel saab osaleda kuni 10 000 vaatajat.
- Vaatajad saavad jälgida ja küsida küsimusi.
- Vt. [Videokonverents Teamsis \(vana\)](https://wiki.ut.ee/pages/viewpage.action?pageId=90694358).

#### [blocked URL](https://howto.hyms.ac.uk/wp-content/uploads/2020/05/screenshot-2-ade-2-2.png)

- Teamsi kiirvestlused ei ole hea teistele tööülesannete ja soovide edastamiseks.
	- Kuna Teams-i põhifookus on vestlustel, siis inimestel ei ole lihtne sealt töid tegemiseks võtta.
- Teamsi menüü **Ülesanded** on mõeldud õppetöö juhtimiseks ja **ei sobi** meeskonna tööülesannete halduseks laiemalt.
- Otstarbekas on ühiseks tööde halduseks kasutada Plannerit, mille saab lisada ühe moodulina Teamsi töögrupi juurde.
	- Vt. [Meeskonna tööala loomine Teamsis \(vana\)](https://wiki.ut.ee/pages/viewpage.action?pageId=90672055) ("Loo töörühmale tööde haldus rakenduse Planner abil").
	- Vt. [KKK MS Planneri kasutamine](https://wiki.ut.ee/display/AA/Microsoft+Planner).
- 1. Ava **töörühm**, kuhu soovid tööülesanded lisada ja vajuta nupule **+**.

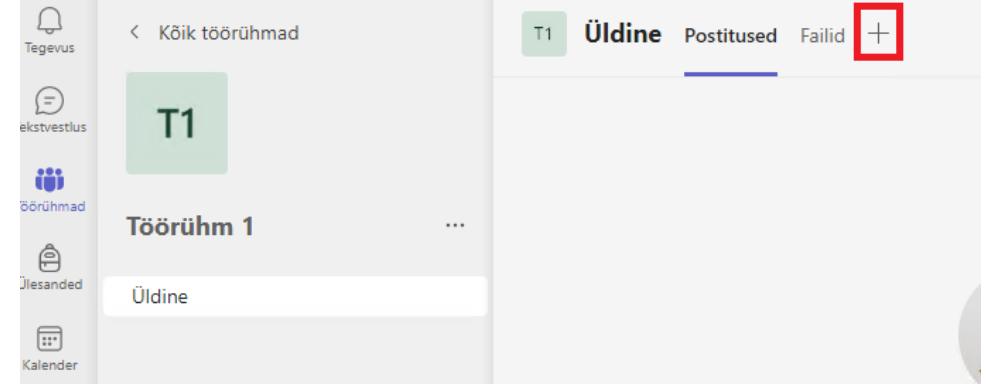

2. Vali rakenduste seast **Tasks.**

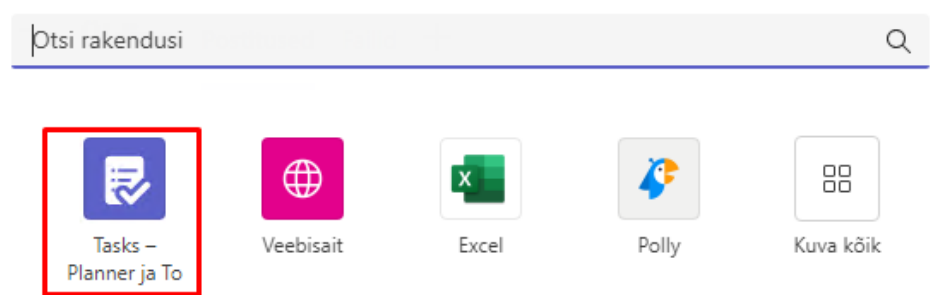

#### 3. Vajadusel muuda nimetust ja vajuta nupule **Salvesta**.

4.

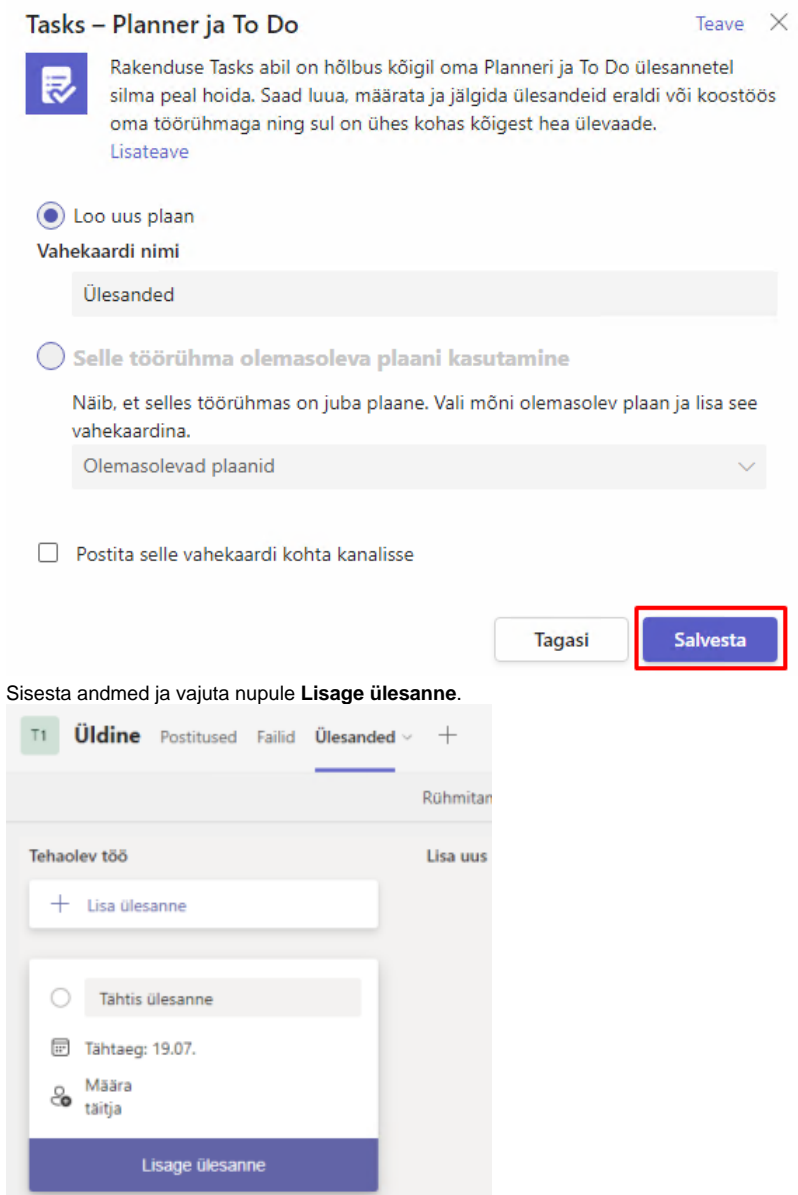

Teams-i saab lisada külalisena ka välise liikme kasutades tema e-posti aadressi.

Kui ta ei ole varem Teams-i kasutanud, siis peab ta kõigepealt looma endale tasuta Teams-i konto ja siis saab liituda vastava töörühmaga.

1. Ava **töörühm**, kuhu soovid ülikoolivälise kasutaja lisada, ava sätted vajutades nupule **...** ja vali **Lisa liige**.

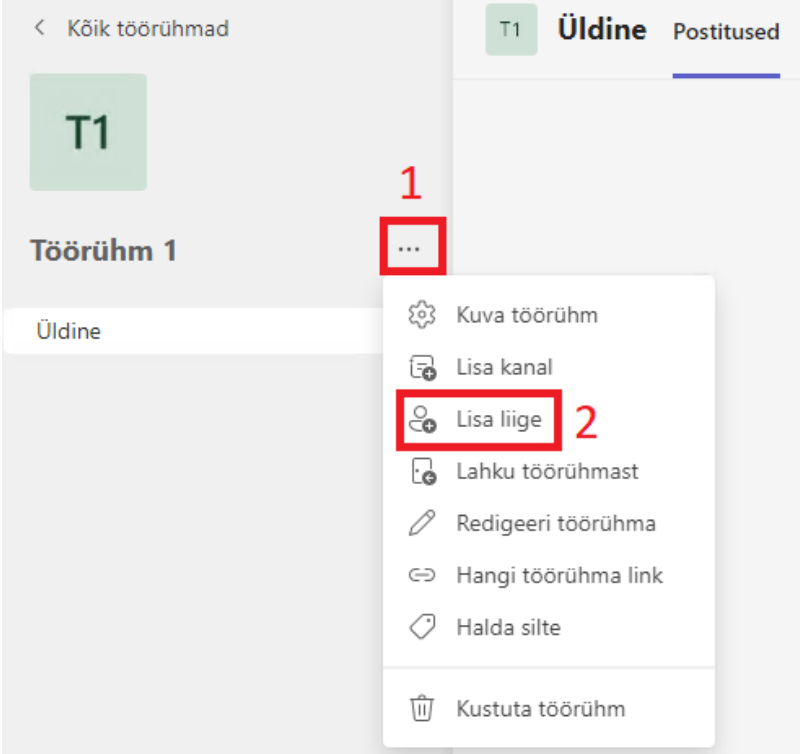

2. Sisesta kasutaja e-mail ja vajuta nupule **Lisa**.

# Liikmete lisamine töörühma Töörühm 1

Hakka sisestama nime, leviloendit või meilitoega turberühma, mille soovid oma töörühma lisada. Lisaks saad lisada asutuseväliseid inimesi külalistena, sisestades nende meiliaadressid.

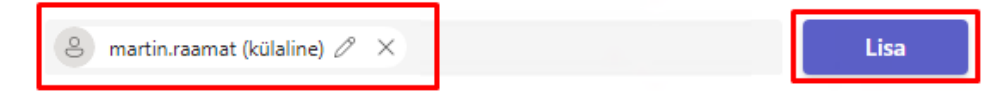

Vajuta töörühma nime järel olevale nupule **...** ja vali **Hangi töörühma link**

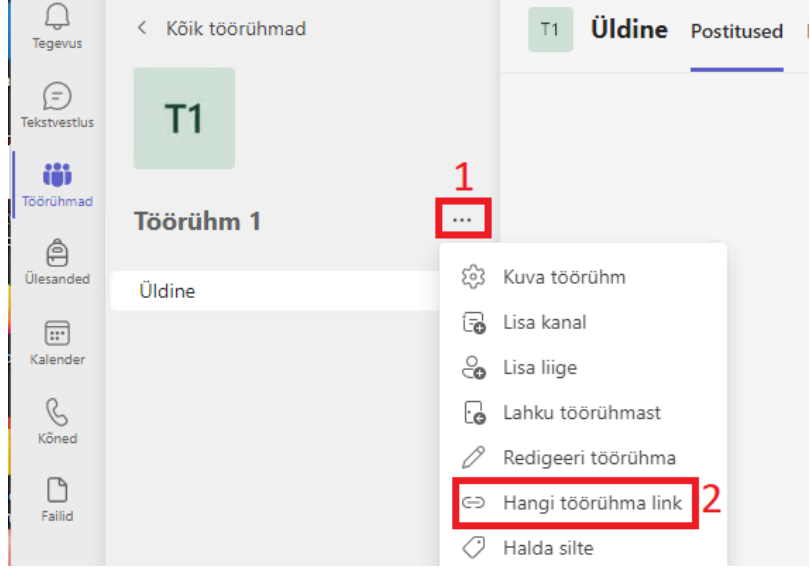

**Kopeeri genereeritud link** ja saada kasutajale, keda soovid meeskonda kutsuda.

# Töörühma lingi hankimine

0-479d-bf92-a1148719fed4&tenantId=6d356317-0d04-4abc-b6b6-8c9773885bb( Loobu **Kopeeri** 

- Teamsis saab seadistada meeskonnale õigused töörühma elemente luua ja kustutada.
- Hallata saab selliseid elemente:
	- 1. Lubada liikmetel luua ja värskendada kanaleid.
	- 2. Lubada liikmetel kustutada ja taastada kanaleid.
	- 3. Lubada liikmetel lisada ja kustutada rakendusi.
	- 4. Lubada liikmetel lisada erirakendusi (3. osapoolte omi).
	- 5. Lubada liikmetel luua, täiendada ja kustutada vahelehti.
	- 6. Lubada liikmetel luua, täiendada ja kustutada ühendusi (connectors).
	- 7. Lubada liikmetel kustutada oma kirju.
	- 8. Lubada liikmetel muuta oma sõnumite sisu.
	- 9. Lubada külalistel (inimestel väljaspool ülikooli) luua ja täienda kanaleid.
	- 10. Lubada külalistel kustutada kanaleid.

1. Vajuta töörühma nime järel olevale nupule **...** ja vali **Kuva töörühm.**

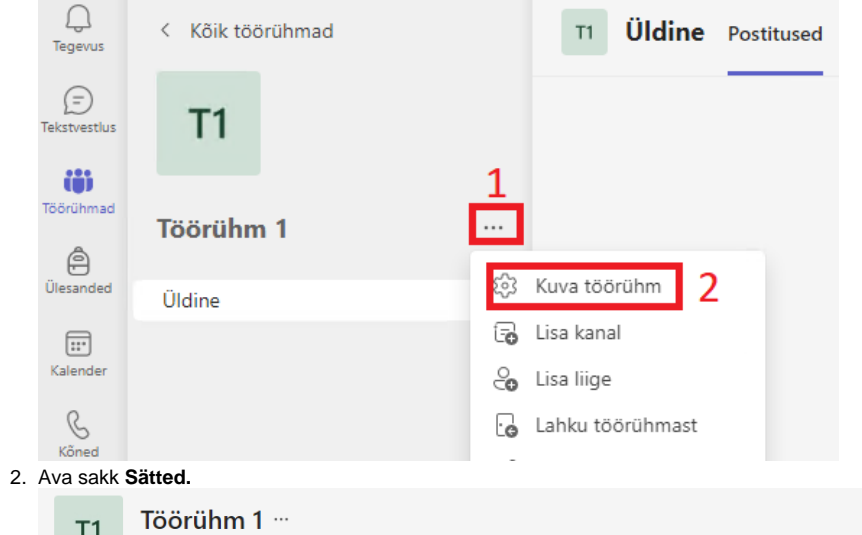

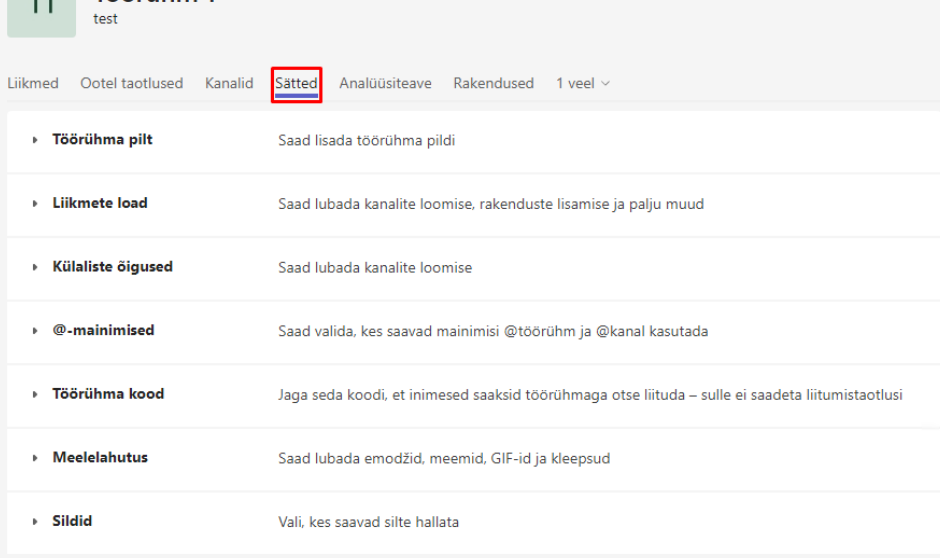

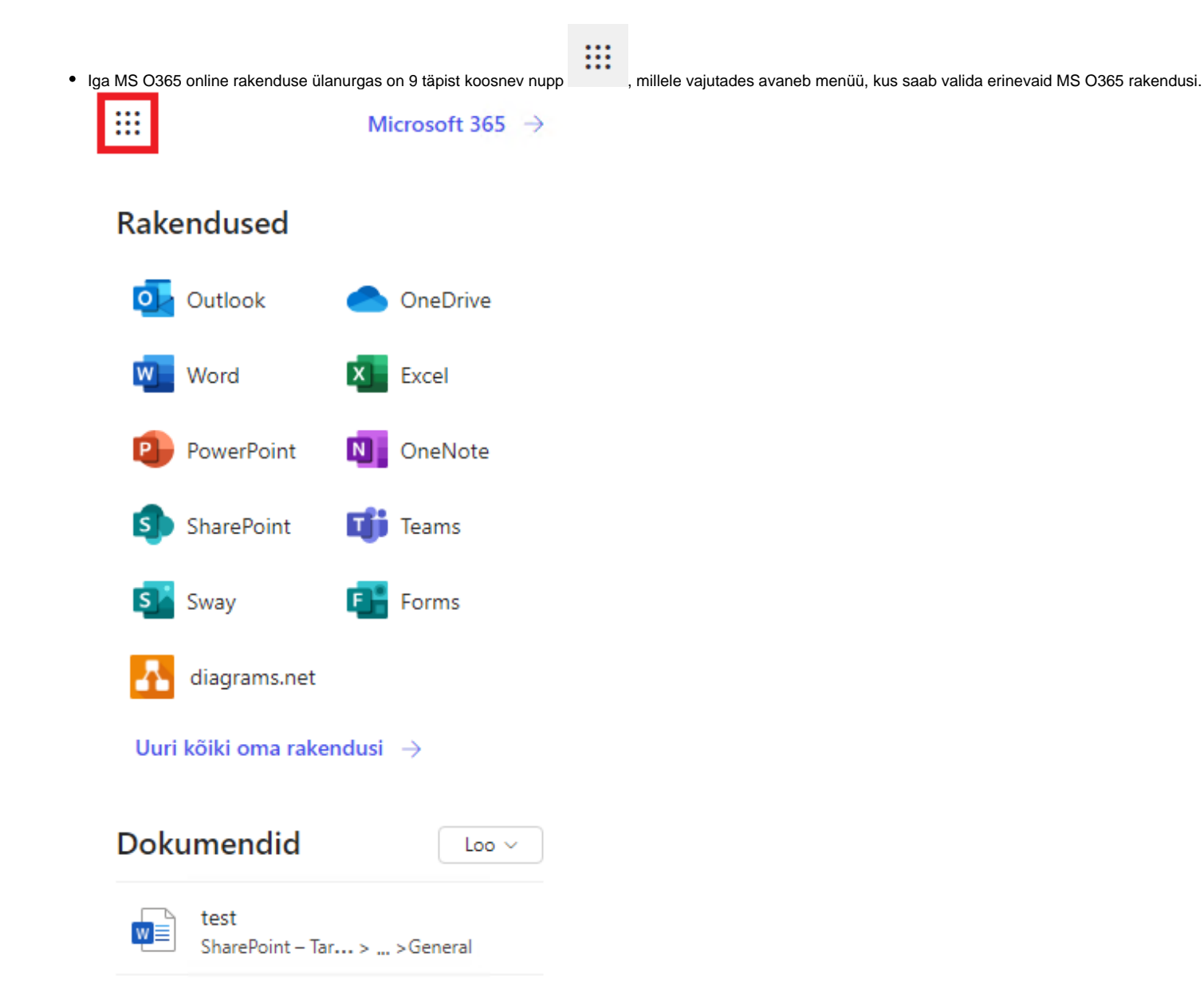

Vaikimisi on Teams-is gruppide uute märguannete teavitused välja lülitatud. **Mõistlik on need üldjuhul sisse lülitada.**

Oluline on sõnumite kirjutamisel kasutada teate sees **nimelist või grupilist märgendamist** @ märgi abil. Siis saab inimene või terve grupp eraldi teavituse.

Your browser does not support the HTML5 video element

#### 1. Vajuta Teamsi aknas enda profiilipildile ja vali **Sätted**.

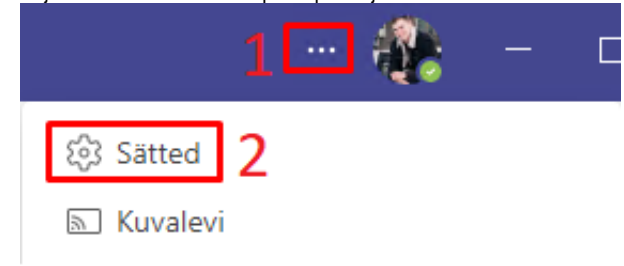

#### 2. Vali kujunduse alt **Tume**.

### Sätted

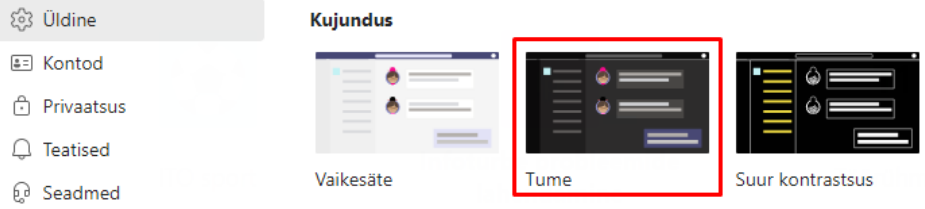

Teamsis tuleks konto olek muuta **Do Not Disturb** olekusse.

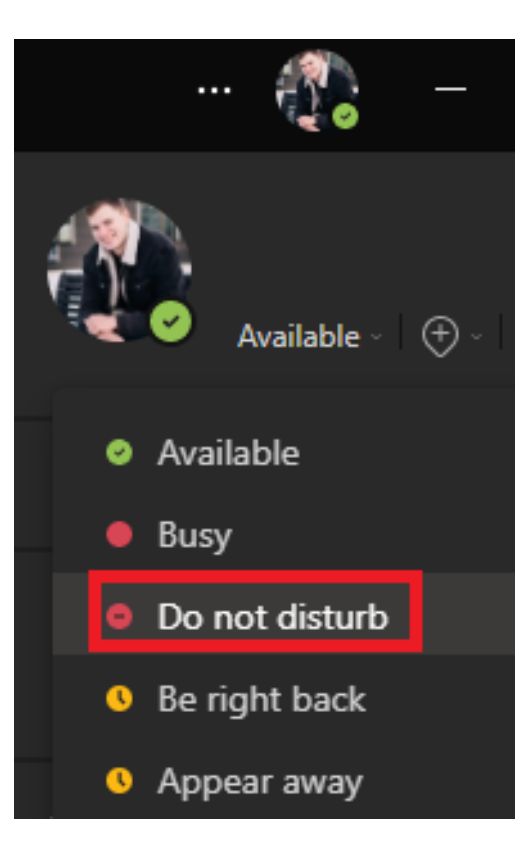